# Configuração do GVRP nos switches CBS 220 **Series**  $\overline{\phantom{a}}$

# **Objetivo**

Este artigo explica como ativar e configurar o protocolo de registro de VLAN GARP (GVRP) nos switches Cisco Business 220 Series.

## **Introduction**

O GVRP permite que os dispositivos troquem dinamicamente informações de configuração de VLAN para facilitar a configuração de VLANs. O GVRP é baseado no Generic Attribute Registration Protocol (GARP). Quando o switch recebe informações de VLAN por meio do registro de GVRP e GVRP, a interface de recebimento junta essa VLAN. Se uma interface tentar ingressar em uma VLAN que não existe e a criação de VLAN dinâmica estiver habilitada, o switch criará automaticamente a VLAN.

O GVRP deve ser ativado globalmente e em cada porta. Quando ativada, ela transmite e recebe Unidades de Dados de Pacotes (GPDUs - Packet Data Units) GARP. As VLANs definidas, mas não ativas, não são propagadas. Para propagar a VLAN, ela deve estar ativa em pelo menos uma porta. Por padrão, o GVRP é desabilitado globalmente e em portas.

Dispositivos aplicáveis | Versão do software

• Série CBS220 [\(Data Sheet\)](/content/en/us/products/collateral/switches/business-220-series-smart-switches/datasheet-c78-744915.html) |2.0.0.17

# Configurações de GVRP

Passo 1

Faça login na interface de usuário da Web (UI) do switch CBS220.

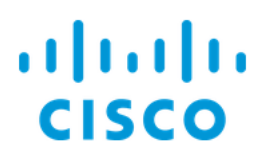

# Switch

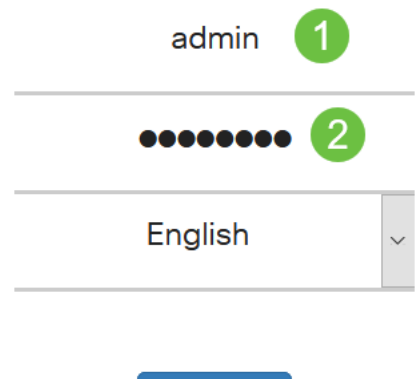

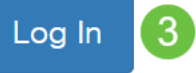

### Passo 2

Escolha VLAN Management > GVRP Settings.

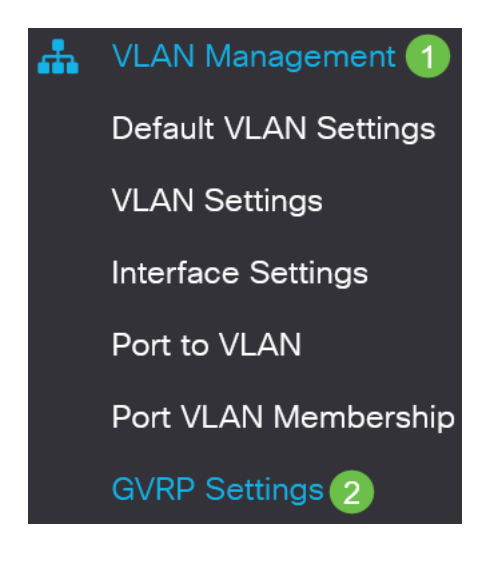

## Etapa 3

Marque a caixa de seleção GVRP Global Status para ativar globalmente o GVRP no switch.

# **GVRP Settings**

GVRP Global Status: CEnable

#### Passo 4

Clique em Apply para definir o status global do GVRP.

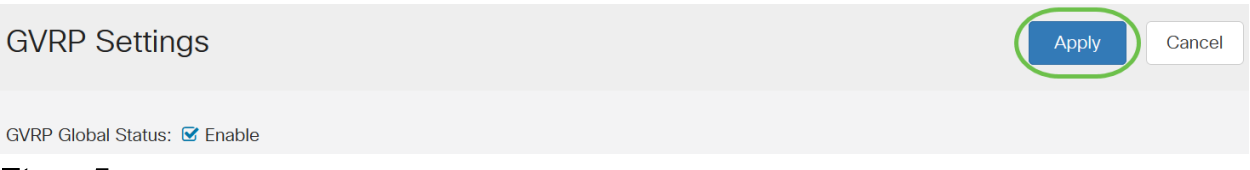

#### Etapa 5

Escolha Porta ou LAG no Filtro: Tipo de interface é igual à lista suspensa. Clique em Ir para exibir as configurações do tipo de interface escolhido.

#### **GVRP Setting Table**

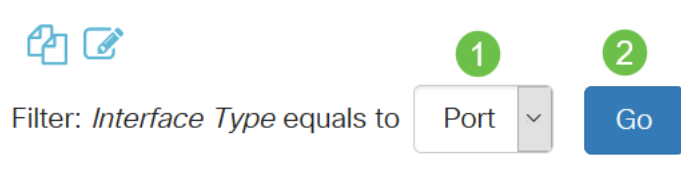

#### Etapa 6

Clique no botão de opção para selecionar a interface na qual deseja configurar o GVRP e clique em Editar.

#### **GVRP Setting Table**

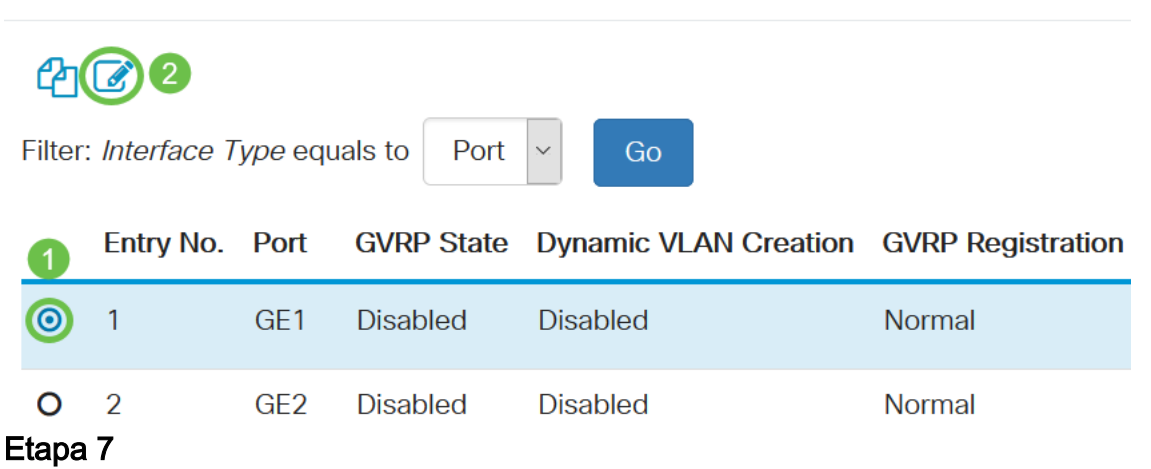

#### Configure os seguintes campos:

- *Interface* Selecione a interface (Porta ou LAG) a ser editada. As portas devem ser configuradas no modo Geral ou Tronco para suportar GVRP.
- Estado do GVRP Selecione para ativar o GVRP nesta interface.
- *Criação dinâmica de VLAN* Marque a caixa de seleção **Habilitar** no campo *Criação* dinâmica de VLAN para ter uma VLAN criada dinamicamente se ela não existir quando

as informações de GVRP forem recebidas para essa VLAN na interface selecionada. Se a Criação Dinâmica de VLAN estiver desativada, o switch só reconhecerá as VLANs que foram criadas manualmente.

• GVRP Registration - Marque a caixa de seleção Enable no campo GVRP Registration para que a interface selecionada se junte a uma VLAN quando as informações de GVRP forem recebidas para essa VLAN na interface selecionada. Se o registro de GVRP estiver desabilitado, uma interface se associará somente a uma VLAN na qual ele está configurado manualmente.

## **Edit GVRP Settings**

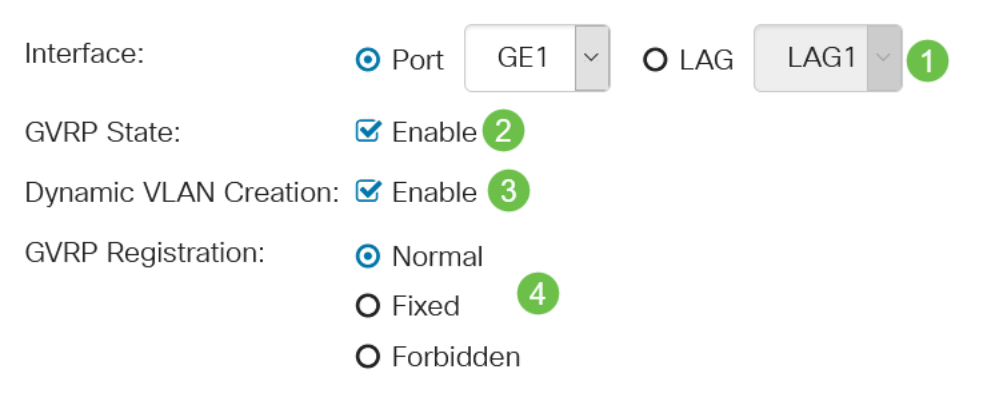

#### Passo 8

Clique em Apply para salvar as configurações de GVRP atualizadas para a interface selecionada.

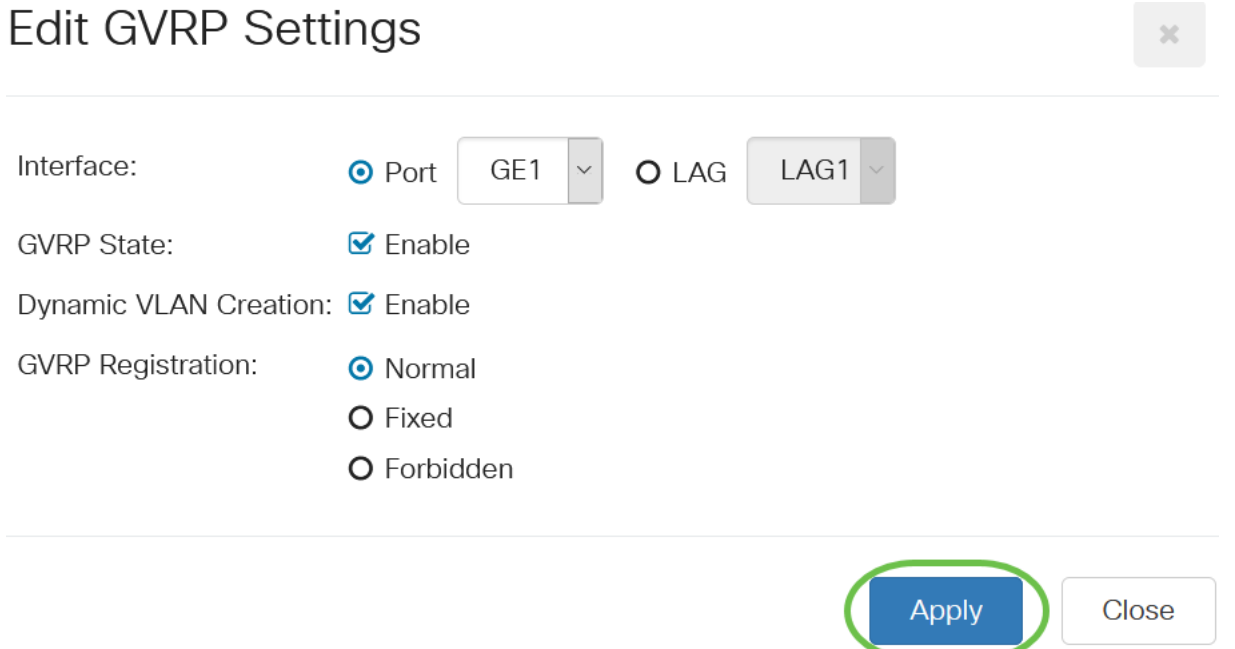

## **Conclusão**

Você conseguiu! Você configurou com êxito o GVRP no switch CBS220.

Para obter mais configurações, consulte o [Guia de Administração dos Switches Cisco](/content/en/us/td/docs/switches/lan/csbss/CBS220/Adminstration-Guide/cbs-220-admin-guide.html) [Business 220 Series](/content/en/us/td/docs/switches/lan/csbss/CBS220/Adminstration-Guide/cbs-220-admin-guide.html).